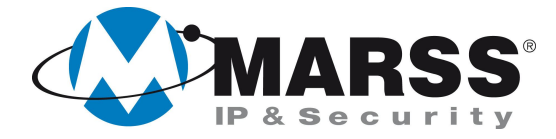

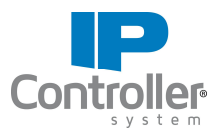

# **Programmazione dell'interconnettività di n. 2 IP Controller v.3.1 di MARSS in LAN diverse con IP Dinamico/Pubblico**

# **TechnicalMarss**

N. 014 del 20.05.2013

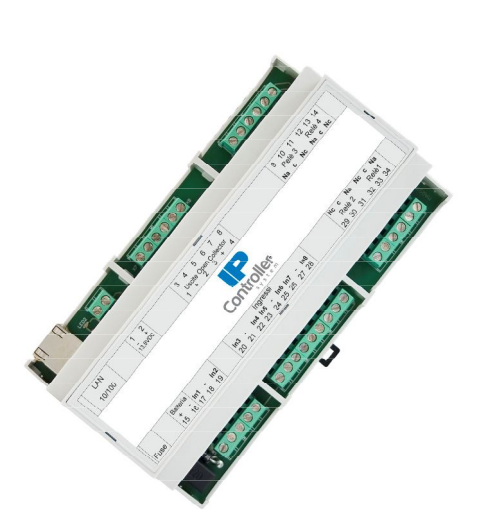

### **Argomenti**

Programmazione dell'IP Controller n. 1

Programmazione dell'IP Controller n. 2

Configurazione del Router/Modem

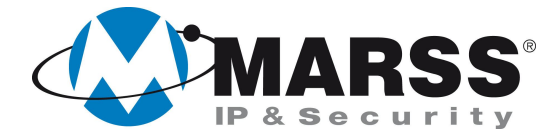

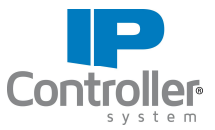

## **Condizioni necessarie per la fattibilità di programmazione del sistema**

Per la programmazione dell'interconnettività, cioè la gestione di n. 2 IP Controller simultaneamente da un'applicazione, è necessario eseguire la configurazione dei moduli uno alla volta attraverso un applicativo per Windows denominato UDIP che può essere scaricato gratuitamente dal sito www.marss.eu.

# **Programmazione dell'IP Controller n. 1**

Dopo aver alimentato il modulo IP Controller n. 1 ed averlo connesso alla rete esegui le seguenti operazioni:

- 1. Accertati che il modulo IP Controller sia in condizioni di programmazione di fabbrica, se no esegui il reset globale come da procedura *(vedi Manuale di installazione IP Controller a pag. 17)*
- 2. Avvia l'applicativo UDIP
- 3. Compila i campi come di seguito visualizzato (impostazioni di default) e clicca su **"Connetti"**

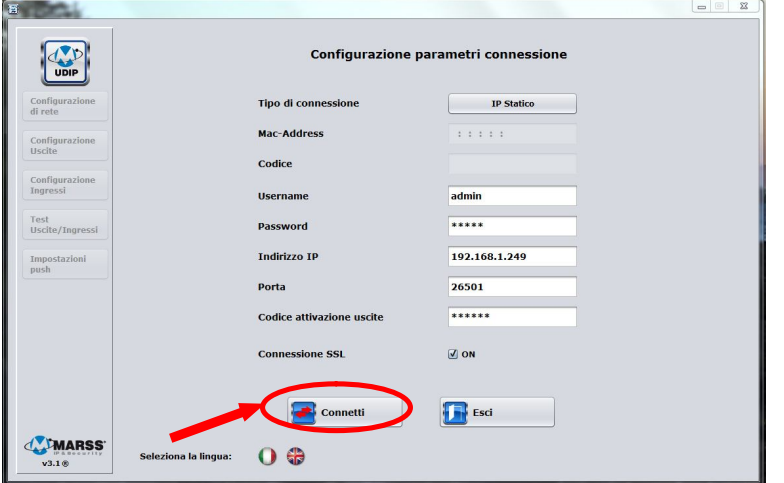

4. Seleziona **"Programmazione Interconnettività"**, e clicca su **"OK"** come di seguito visualizzato

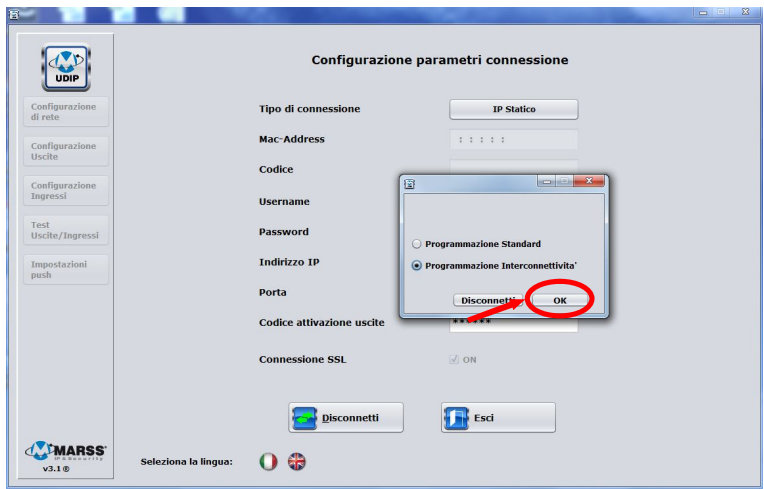

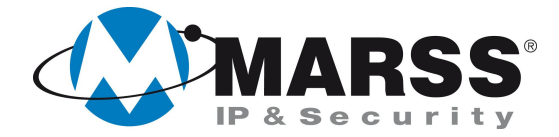

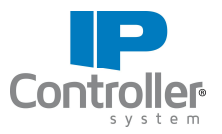

5. Compila i campi come di seguito visualizzato e clicca su **"Invia Configurazione".**

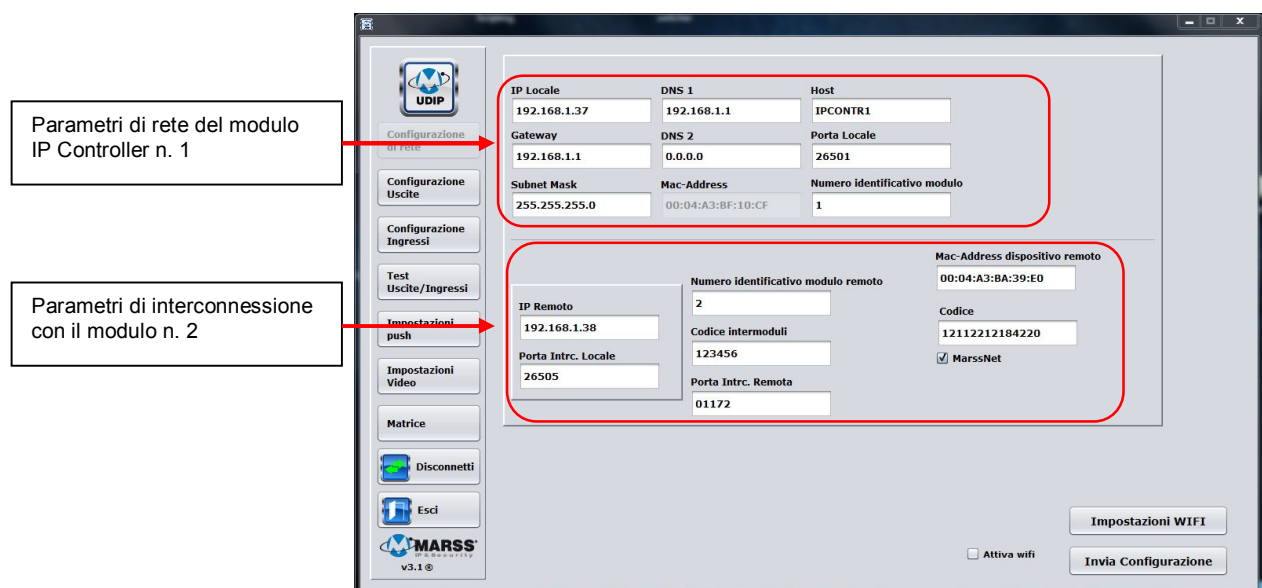

*Schermata di configurazione del modulo IPController 1*

#### Significato dei vari campi

**Mac-Address dispositivo remoto** - *in questo campo va inserito il MAC del modulo 2.* **Codice** - *in questo campo va inserito il Codice del modulo 2.* Il MAC ed il Codice si trovano su un'etichetta attaccata al modulo 2.

NB: la compilazione dei due campi precedenti è necessaria quando il modulo 2 è connesso in rete tramite un router che non ha un IP statico, o un IP noto a priori; in questo caso il modulo 1 deve connettersi al modulo 2 tramite il server Marss. Negli altri casi si può togliere la spunta MarssNet inserendo, nel campo **IP Remoto,** l' IP per la connessione al modulo 2**.**

**Porta Intrc. Locale** - *è la porta di interconnessione sulla quale è in ascolto il modulo 1.* **Porta Interc. Remota** - *è la porta di interconnessione a cui si deve collegare il modulo 1.*

NB: Occorre non confondere la **Porta Locale** con le due porte precedenti. Infatti la prima, riguarda le connessioni tramite le applicazioni, mentre le altre due riguardano solo l'interconnessione tra due moduli. La **Porta Locale** e la **Porta Intrc. Locale** hanno rispettivamente, di default, i valori **26501** e **26505**; questi valori possono essere modificati, mantenedoli comunque diversi tra di loro, tenedo conto che **non sono consentiti i valori che vanno da 26500 a 26504 (eccetto il valore 26501)** . Il valore della **Porta Interc. Remota** è legato invece alla porta esterna del router/modem cui è collegato il modulo2 (fare riferimento alla successiva sezione "configurazione dei router/modem")

6. Chiudere l'applicativo UDIP

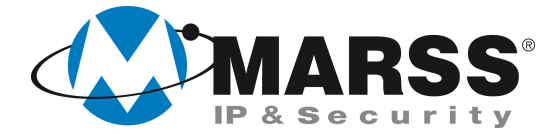

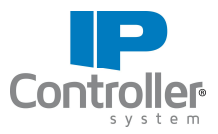

# **Programmazione dell'IP Controller n. 2**

Dopo aver alimentato il modulo IP Controller n. 2 ed averlo connesso alla rete esegui le seguenti operazioni:

- 1. Accertati che il modulo IP Controller sia in condizioni di programmazione di fabbrica, se no esegui il reset globale come da procedura *(vedi Manuale di installazione IP Controller a pag. 17)*
- 2. Avvia l'applicativo UDIP
- 3. Compila i campi come di seguito visualizzato (impostazioni di default) e clicca su **"Connetti"**

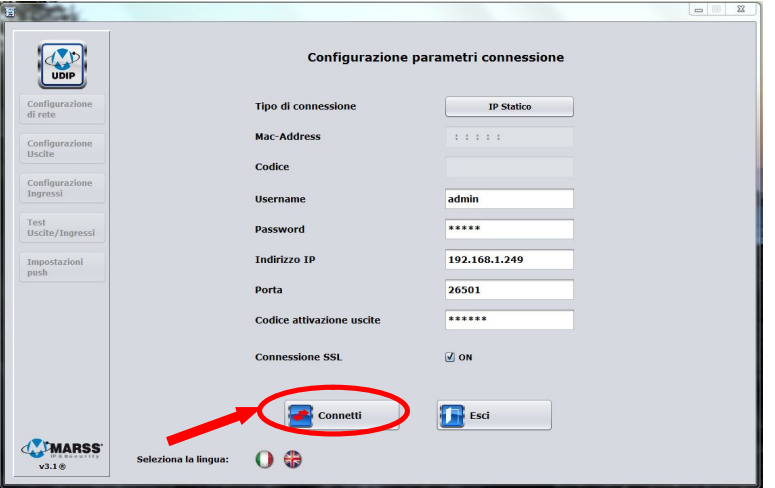

4. Seleziona **"Programmazione Interconnettività"**, e clicca su **"OK"** come di seguito visualizzato

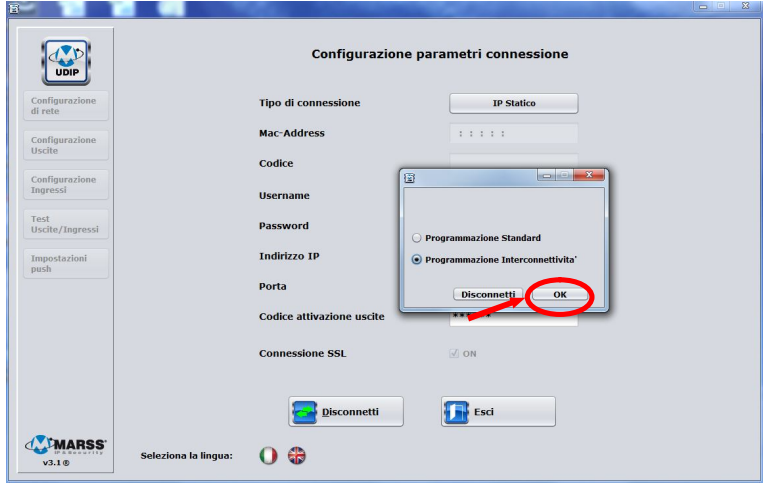

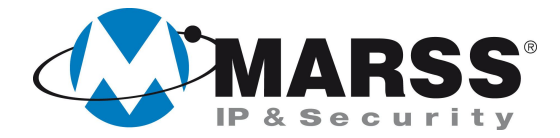

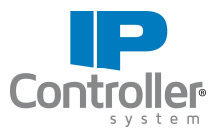

5. Compila i campi come di seguito visualizzato e clicca su **"Invia Configurazione".**

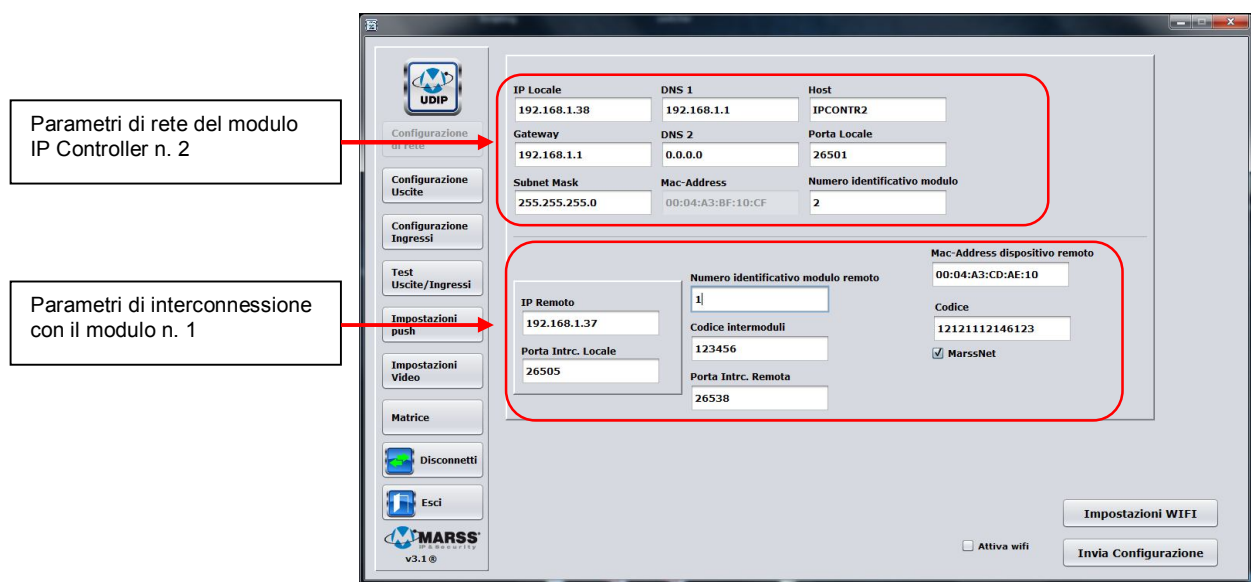

*Schermata di configurazione del modulo IPController 2*

#### Significato dei vari campi

**Mac-Address dispositivo remoto** - *in questo campo va inserito il MAC del modulo 1.* **Codice** - *in questo campo va inserito il Codice del modulo 1.* Il MAC ed il Codice si trovano su un'etichetta attaccata al modulo 1.

NB: la compilazione dei due campi precedenti è necessaria quando il modulo 1 è connesso in rete tramite un router che non ha un IP statico, o un IP noto a priori; in questo caso il modulo 2 deve connettersi al modulo 1 tramite il server Marss. Negli altri casi si può togliere la spunta MarssNet inserendo, nel campo **IP Remoto,** l' IP (noto) per la connessione al modulo 1**.**

**Porta Intrc. Locale** - *è la porta di interconnessione sulla quale è in ascolto il modulo 2.* **Porta Interc. Remota** - *è la porta di interconnessione a cui si deve connettere il modulo 2.*

NB: Occorre non confondere la **Porta Locale** con le due porte precedenti. Infatti la prima, riguarda le connessioni tramite le applicazioni, mentre le altre due riguardano solo l'interconnessione tra due moduli. La **Porta Locale** e la **Porta Intrc. Locale** hanno rispettivamente, di default, i valori **26501** e **26505**; questi valori possono essere modificati, mantenedoli comunque diversi tra di loro, tenedo conto che **non sono consentiti i valori che vanno da 26500 a 26504 (eccetto il valore 26501)** . Il valore della **Porta Interc. Remota** è legato invece alla porta esterna del router/modem cui è collegato il modulo1 (fare riferimento alla successiva sezione "configurazione dei router/modem")

6. Chiudere l'applicativo UDIP

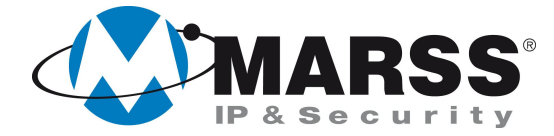

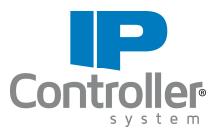

### **Configurazione del router/modem**

Quando i due moduli IP Controller sono ubicati su due LAN diverse, ciascuna connessa in Internet con un il proprio router/modem, occorre effettuare su quest'ultimo delle operazioni di apertura e mappatura delle porte. Queste operazioni variano a seconda del modello del router. Di seguito si riporta un esempio di configurazione di un router generico; per la configurazione del proprio router fare riferimento al relativo manuale.

**CONFIGURAZIONE DEL ROUTER 1** (Il router1 è quello a cui è collegato il modulo IP Controller 1)

Entrare nella sezione *PORT MAPPING* del router1 e compilare i relativi campi:

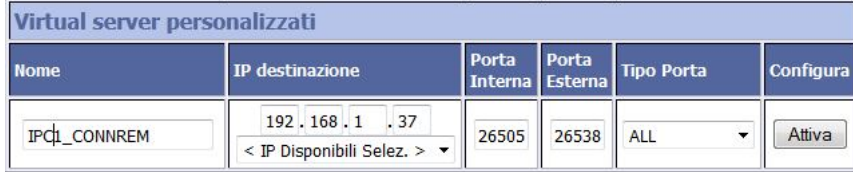

- **IP destinazione:** Inserire l'IP del modulo IP Controller 1.
- **Porta interna:** Inserire la **Porta Intrc Locale** che compare nella schermata di configurazione del modulo IP Controller1.
- **Porta Esterna:** Inserire la **Porta Intrc Remota** che compare nella schermata di configurazione del modulo IP Controller 2.

**CONFIGURAZIONE DEL ROUTER 2** (Il router2 è quello a cui è collegato il modulo IP Controller 2)

Entrare nella sezione *PORT MAPPING* del router2 e compilare i relativi campi:

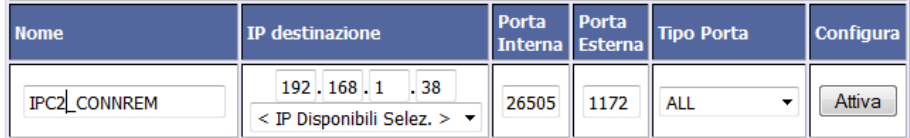

**IP destinazione:** Inserire l'IP del modulo IP Controller 2.

**Porta interna**: Inserire la **Porta Intrc Locale** che compare nella schermata di configurazione del modulo IP Controller 2.

**Porta Esterna**: Inserire la **Porta Intrc Remota** che compare nella schermata di configurazione del modulo IP Controller 1.

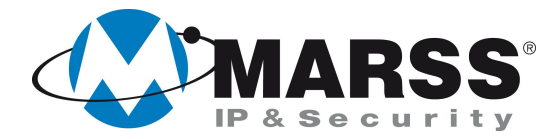

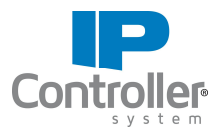

## **NOTE**

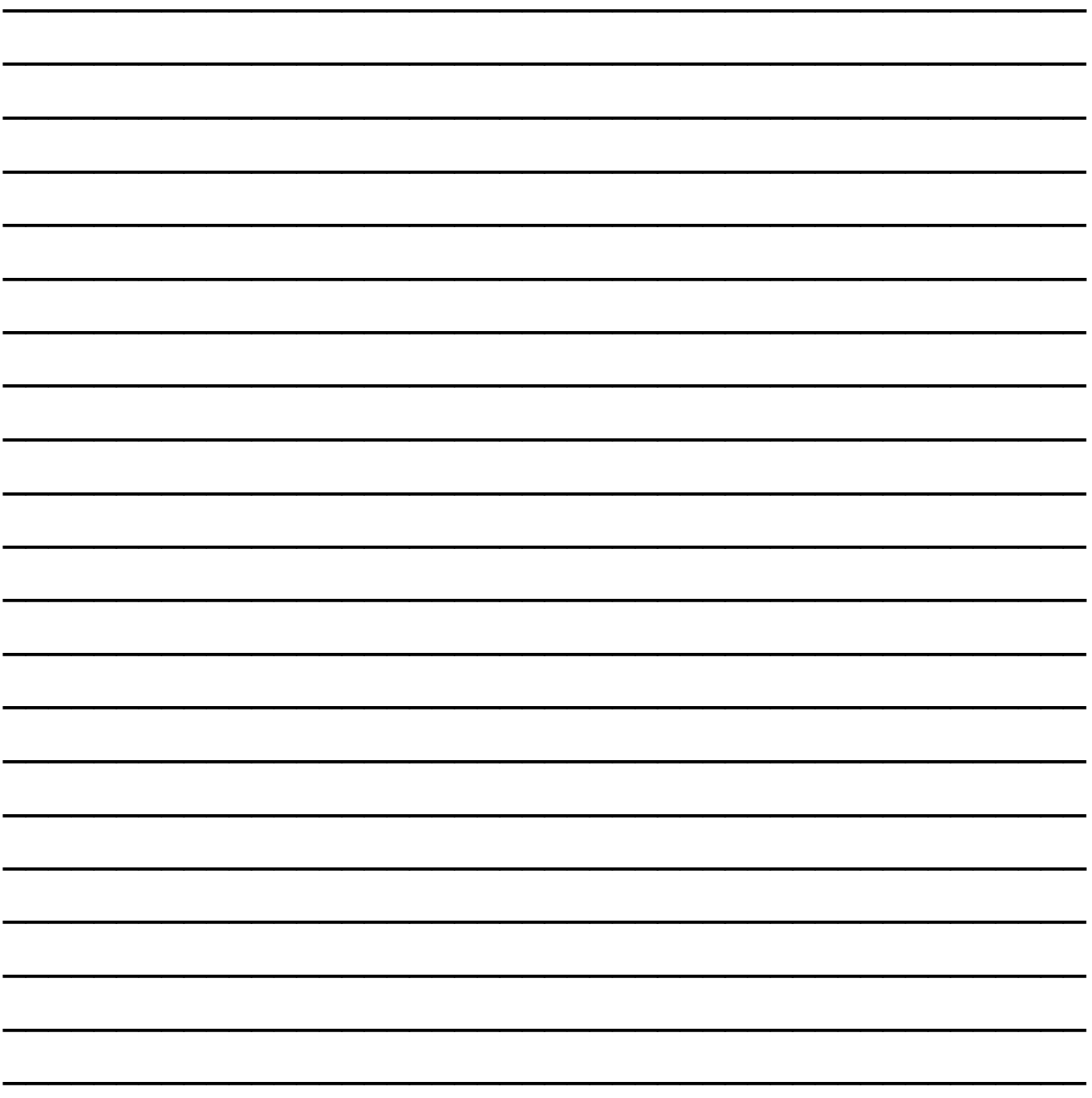

Per ulteriori informazioni contattare l'ufficio tecnico ai seguenti recapiti:

**MARSS srl** Via De Gasperi, 150 - 73030 Tiggiano (Le) - Italy Tel +39 0833 531175 Fax +39 0833 790387 E-mail: tecnico@marss.eu